## First-Time Login for Existing Users **ONLINE & MOBILE BANKING**

### Access Information

- Anytime after 9:00 am on Monday, March 4th, complete these easy steps to log into your Online/Mobile Banking application.
- Logging in from one automatically grants access to the other, creating a seamless, omni-channel experience.

### Enroll in Online/Mobile Banking

**1** Upon your first login, select the **Not Enrolled?**<br>**1 Sign up Now** link. You will then be directed to Sign up Now link. You will then be directed to the Online Banking Enrollment Form.

Enter the following information into the **Online Banking Enrollment Form** to verify your information against Inspire FCU's current database.

- First and Last Name
- Social Security Number
- Date of Birth
- Registered Email Address (your primary email address set at Inspire FCU)
- Account Number (this can be any of your new 11 digit loan or deposit account numbers, or your existing member number. If you have multiple member numbers, please use your earliest established active number)

#### Press Verify

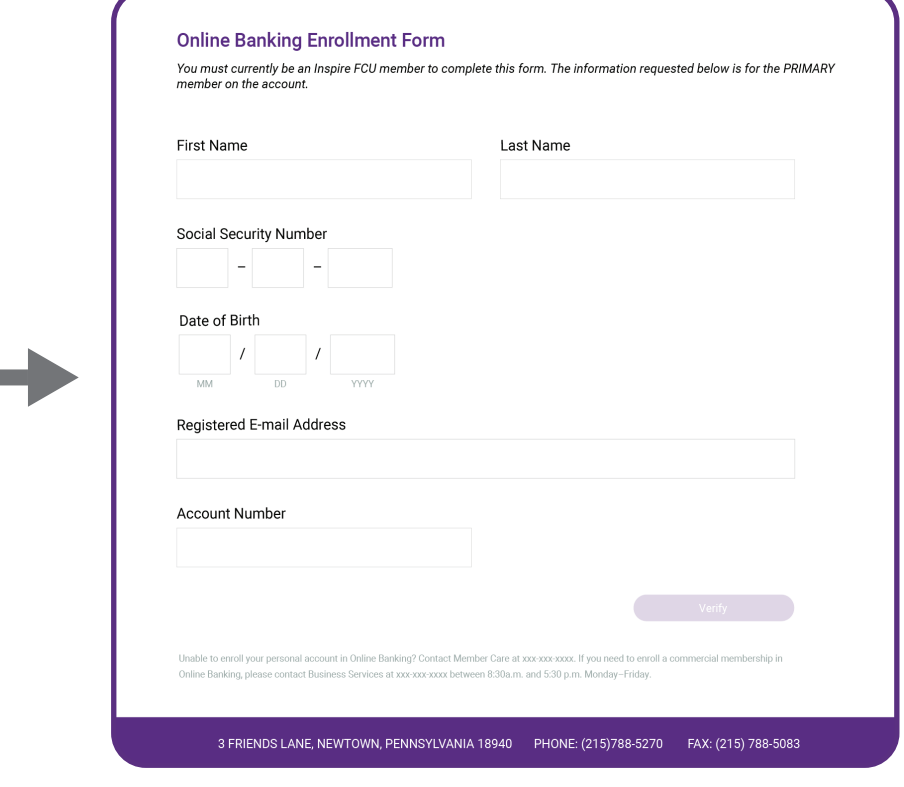

For assistance with Online Banking enrollment, please contact our 24/7 Contact Center directly at 215.788.5270.

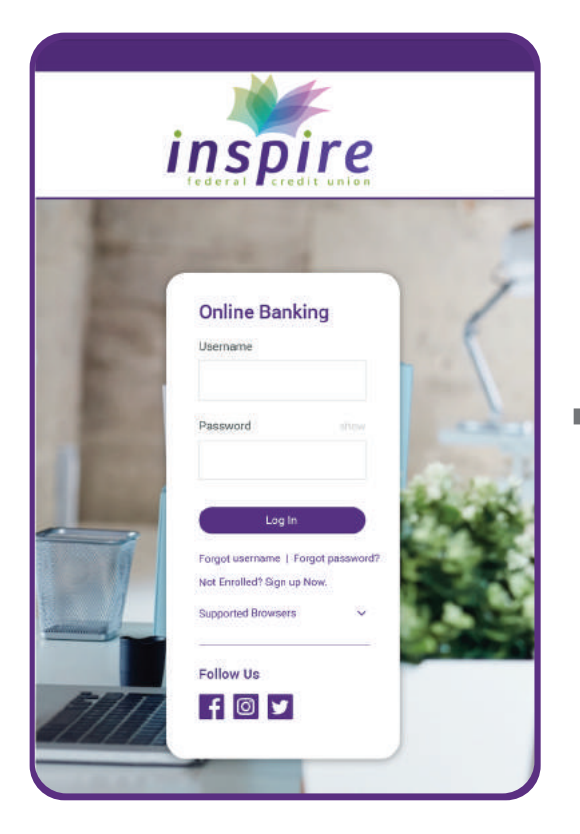

## First-Time Login for Existing Users **ONLINE & MOBILE BANKING**

### Provide Your Mobile Number

Once your identity has been confirmed by Inspire FCU, you will need to provide your primary Mobile **Number** to receive your one-time passcode to enroll in Online or Mobile Banking. **3**

*PLEASE NOTE: If you do not receive your passcode within 5 minutes of submission, please contact Inspire FCU for help.*

## Receiving Verification Code

Once your mobile number is submitted, you will recieve a "Welcome to Online Banking" email. Your Username is your primary registered email address. **4**

Additionally, you will be sent a 6-digit code, your temporary password, via SMS. Enter the 6-digit code in the Password field.

After logging in, you will be directed to set up your permanent password.

## Password Setup

Enter a password that follows the defined rules, confirm your password and select **Log In.** 

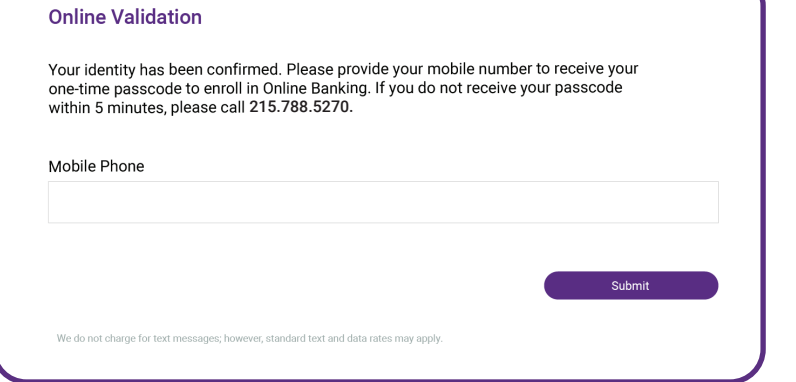

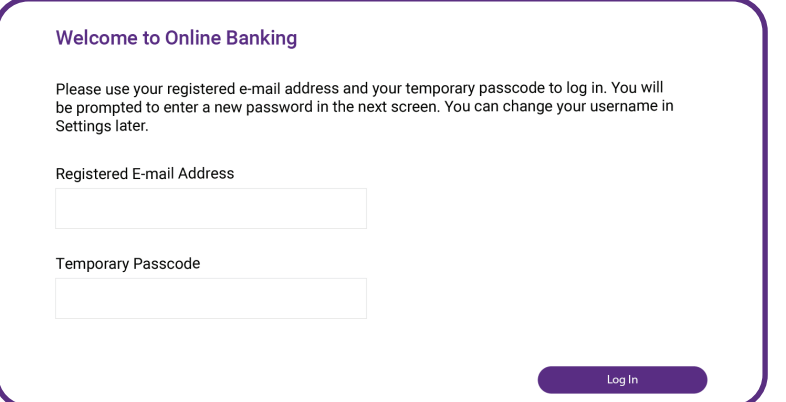

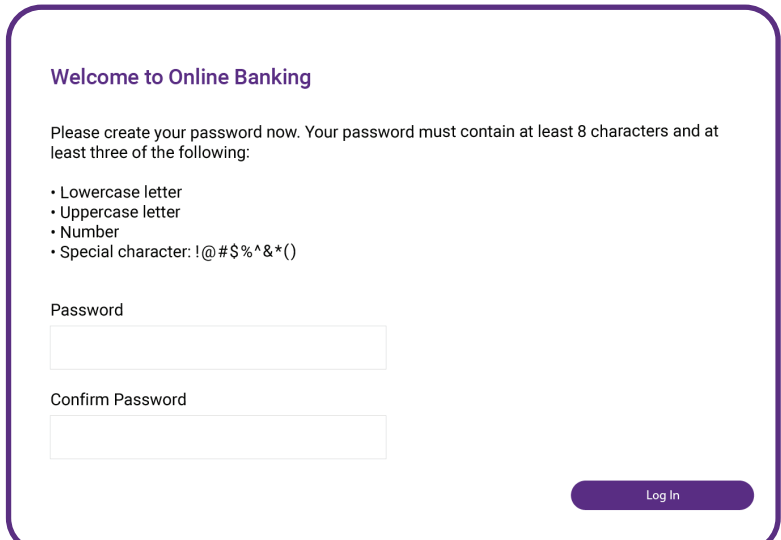

## First-Time Login for Existing Users **ONLINE & MOBILE BANKING**

## User Authentication

In order to authenticate your device, you will receive another one-time passcode via SMS. Enter the 6-digit code and click Submit. **6**

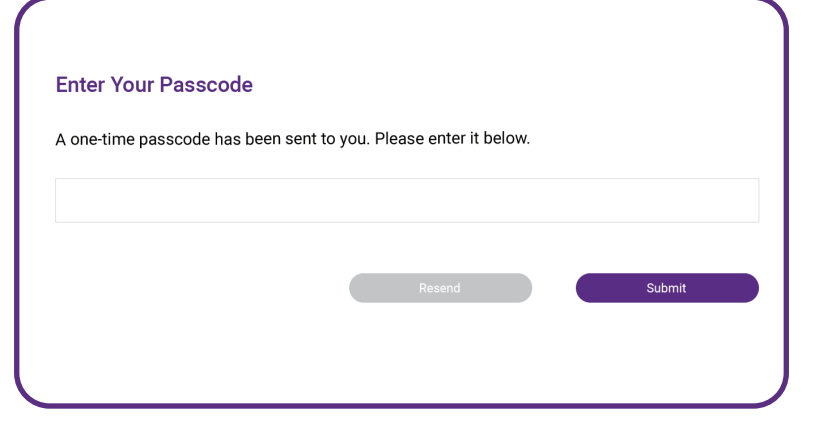

## Registering Your Device

After you authenticate yourself as a user, you can choose to register your device for future logins. If you click the Register & Log In button, you will not need to authenticate your device again, and will bypass this screen during future logins. **7**

If you select Skip For Now & Log In, you will have to re-authenticate yourself next time you access Online Banking, and will be sent another 6-digit code.

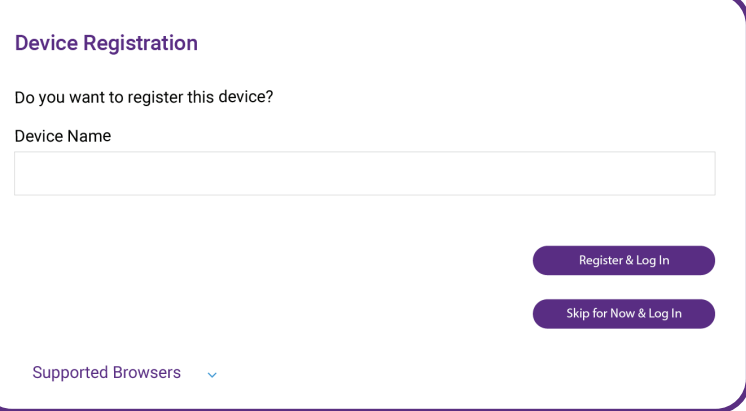

# TAKE A LOOK INSIDE **ONLINE BANKING**

#### Dashboard Screen

- Our new Online Banking experience conveniently displays all of your accounts in one place. Accounts in which our records reflect you as primary and joint owner will appear in a list under the **Dashboard** menu tab.
- You'll notice your new account numbers are masked, only showing the last 4 digits of your account number.

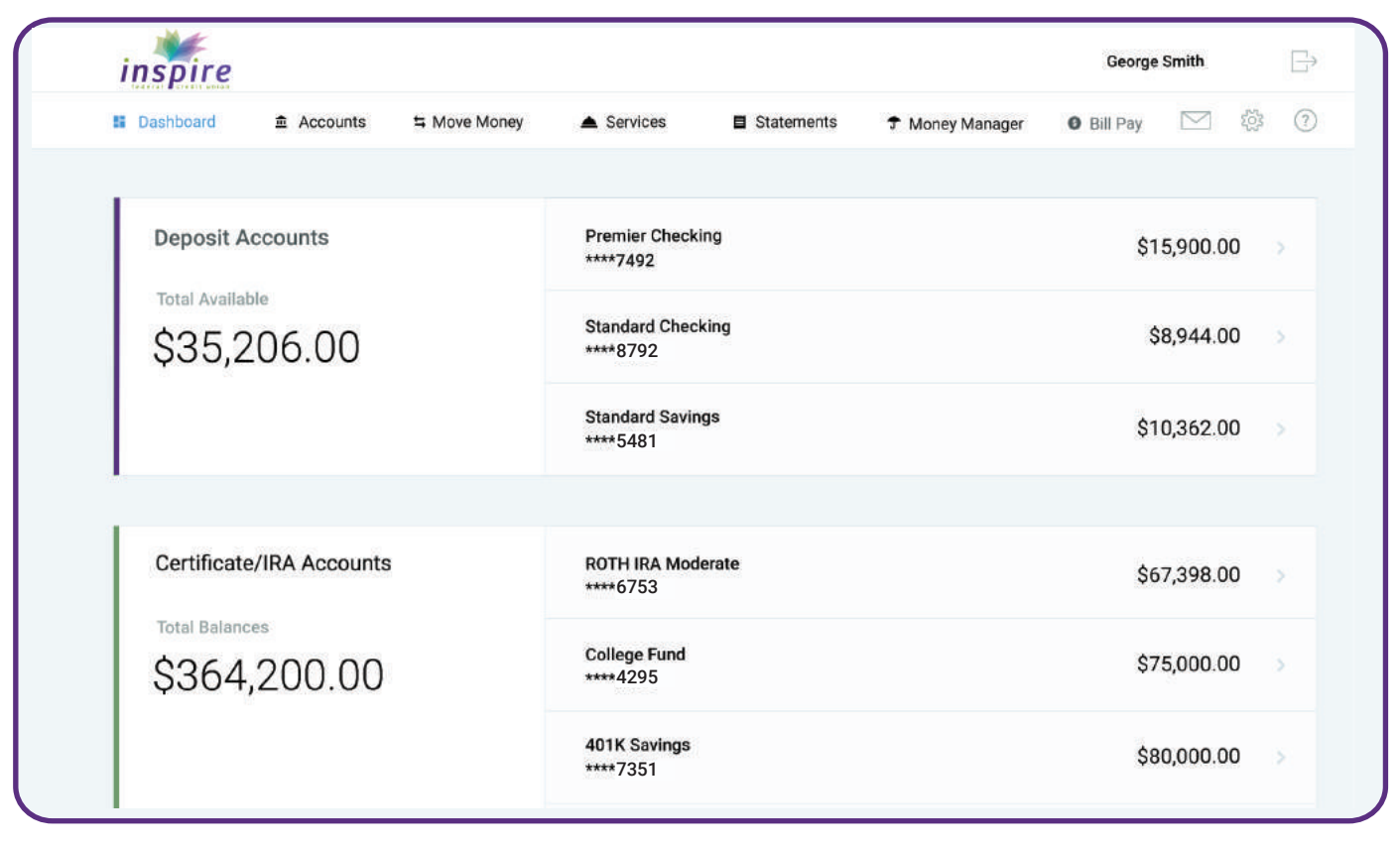

#### Have Joint Accounts?

If you have joint accounts, they will appear in Online and Mobile Banking under the **Dashboard** menu tab, along with all primary accounts, making your entire relationship easier to view and access.

# TAKE A LOOK INSIDE **ONLINE BANKING**

#### Want to Create Account Nicknames?

- Choose the account you would like to rename.
- Select the **pencil icon** to the right to rename the account to whatever you choose.

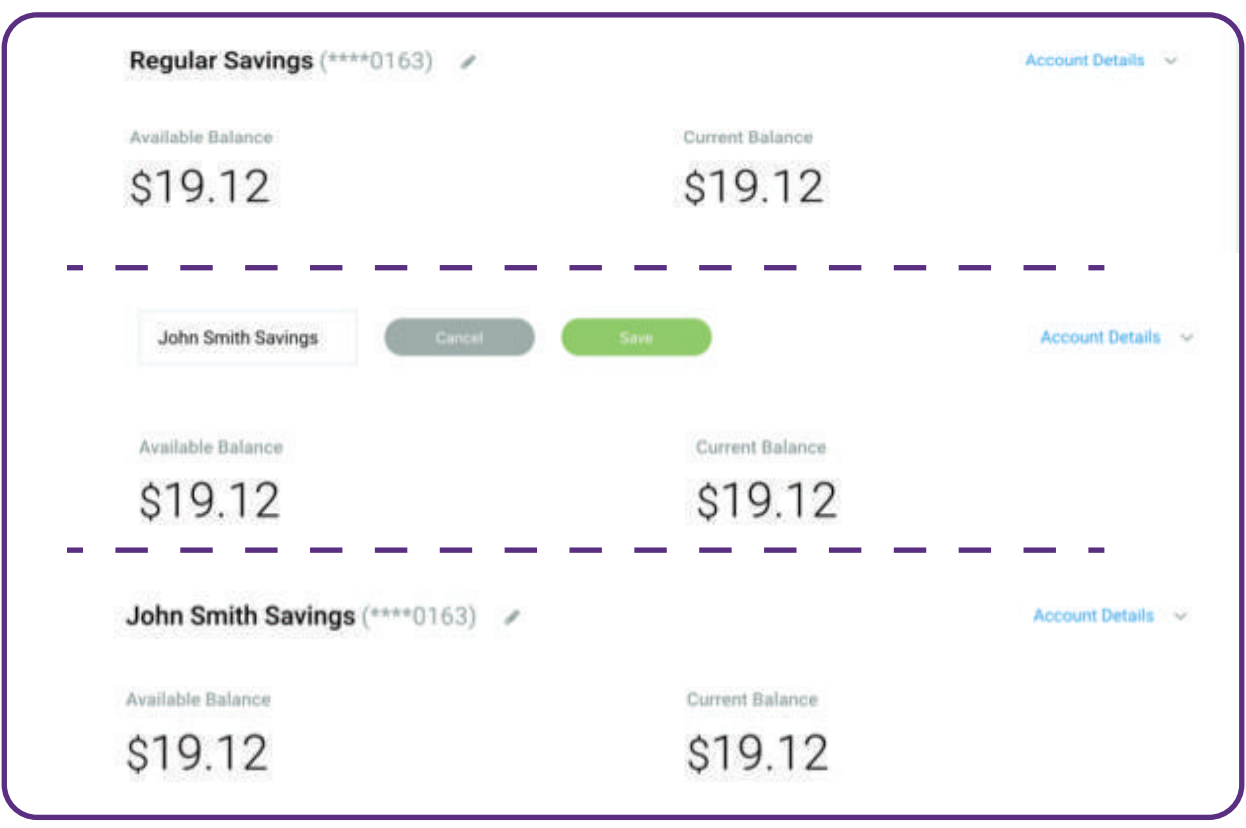

#### Have Scheduled Recurring Transfers/Payments in Online Banking?

- Transfer/Loan Payments currently set up as Scheduled Recurring *will not* convert and will need to be set up again after the conversion.
	- *PLEASE NOTE: This does not include those set up within iPay's Bill Pay system. All iPay biller account infor mation, e-Bills, scheduled/recurring payments, payment history, and reminders will convert.*
- We recommend logging into Online Banking *prior* to February 28th to take note of your current payments and transfers; take screenshots or jot down your settings and routing numbers to make the process easier.

# TAKE A LOOK INSIDE **ONLINE BANKING**

### How to Set Up Recurring Deposit Transfers After Conversion

- Select the Move Money menu tab.
	- For Internal Transfers (between Inspire accounts): select Scheduled Transfer and toggle the Recurring Transfers button to "On".
	- For External Transfers (between an Inspire deposit account and an account you own at another institution): select Move Money and in the dropdown select External Transfers.
- Follow the on-screen instructions to re-establish your transfers.

## How to Set Up Recurring Loan Payments After Conversion

- Select the Move Money menu tab.
	- For Internal Transfers (between Inspire accounts): select Scheduled Transfer and toggle the Recurring Transfers button to "On".
	- For External Transfers (to pay your loan from an account you own at another institution): select Move Money and in the dropdown select External Transfers.
- Follow the on-screen instructions to re-establish your payments and/or transfers.

### Browser Requirements and Settings

- For the optimal Online Banking experience, the following browsers are supported:
	- Google Chrome 40 or later
	- Internet Explorer 12 or later
	- Safari 7 or later
	- Microsoft Edge 12 or later
	- FireFox 38.0 or later
- Online Banking requires the use of cookies for several different functions to improve your user experience, including:
	- Multifactor Authentication (MFA) uses them to remember if your device has been noted as a trusted site by you for future visits, making logging in from your personal device quick and easy.

 If your browser wants to verify your identity every time you visit Online Banking (even after registering your personal device), your cookies are likely disabled.

# TAKE A LOOK INSIDE **MOBILE BANKING**

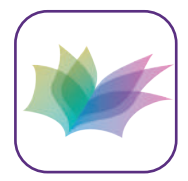

### Download Our New Mobile App!

Beginning March 4th, experience a new and improved way to manage your finances at your fingertips. Search "Inspire Federal Credit Union" and look for our logo.

 $\bullet$  or

.00 .00

.00 .00

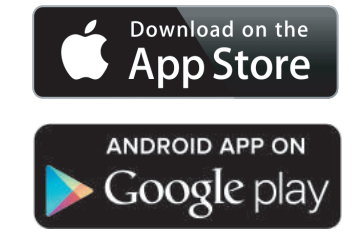

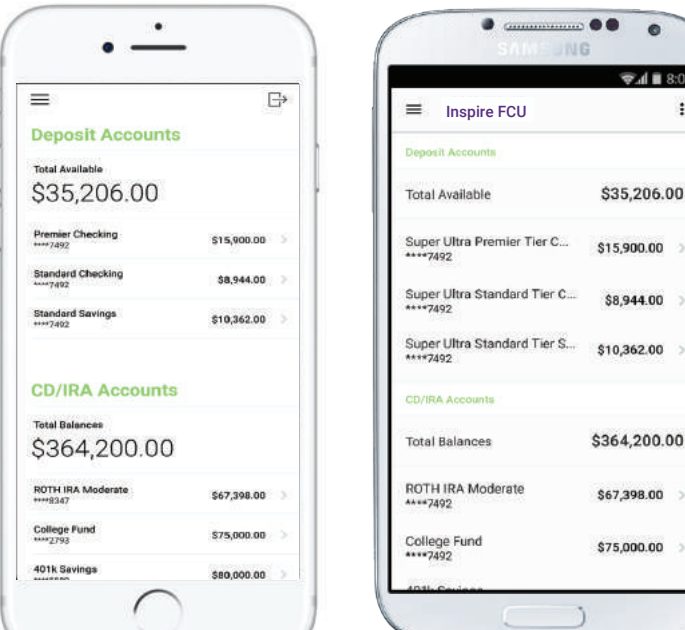

## Device Requirements

Mobile Banking is supported by the following devices:

- Apple operating systems iOS 9.0 and newer.
- Android operating systems Android 4.1 (API 16) and newer.

### A More Robust Mobile Experience

- Enhanced mobile security with Facial Recognition ID and Touch ID/Fingerprint ID and Pin- Based Login.
- The ability to control your debit card (e.g. turn card on/off).
- MoneyManager, powered by Geezeo (an industry-leading, next generation money manage ment tool provider), will provide a practical approach to aid in managing day-to-day spending decisions, budgeting, and planning.
- Robust, customizable alert options.
- Secure support communication with our Contact Center (Member Services).
- The ability to turn on/off, view and download e-Statements.

# TAKE A LOOK INSIDE **MOBILE BANKING**

## Enhanced Mobile Security

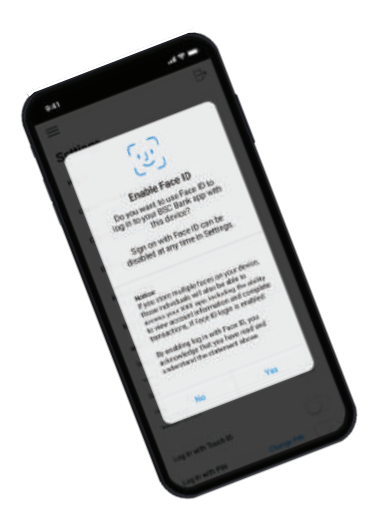

#### Facial Recognition

- Pin-based login feature allows you to use a 6-digit numeric password to securely enter Mobile Banking.
	- Once feature is enabled in the mobile app settings, you can quickly and securely log in by verifying your 6-digit numeric PIN Code.
- Facial Recognition ID uses industry-leading technology to create an eye print from your eye's unique vein patterns allowing you to use your eyes as a secure biometric. Once this feature is enabled in the settings of the mobile app, you can quickly and securely log in by verifying your Face ID.
	- Using Face ID to protect your financial information is equivalent to securing it with a 50-character, complex password.

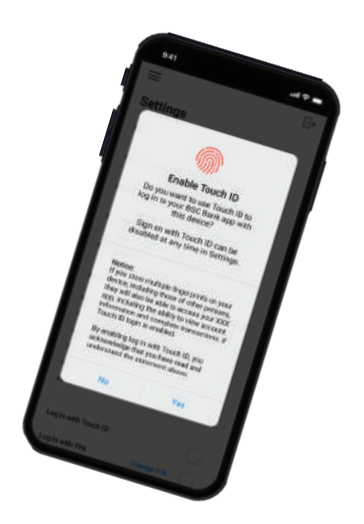

#### Touch & Fingerprint ID

- If your device has fingerprint authentication technology, setting up Touch/ Fingerprint ID is easy:
	- After downloading the new app from your app store and logging in, in the Settings menu, you'll be prompted to set this up. Both Facial Recognition ID and Touch ID/Fingerprint ID can be enabled/disabled from the Settings page within our Mobile Banking app.
	- When opening the Mobile Banking app, you will be prompted with the same login method as your previous login (by entering username and password, Facial Recognition ID, Touch ID/Fingerprint ID, or PIN-based login). You can change the method of logging in via the **Settings** menu of your device.